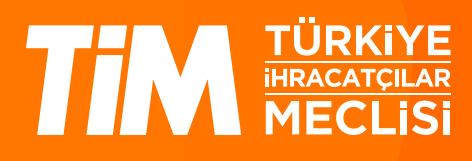

# 5986 Sayılı E-ihracat Destekleri İncelemeci Kuruluşlar ve Yararlanıcılar için Pazaryeri Kılavuzu **Designation**

E-İhracat Sekretaryası • Nisan - 2024

İşbu kılavuzun amacı 24/08/2022 tarihli ve 5986 sayılı Cumhurbaşkanı Kararı ile yürürlüğe konulan E-İhracat Destekleri Hakkında Karar kapsamında gerçekleştirilecek iş ve işlemlerde yeknesaklık sağlanarak süreçlerin kolaylaştırılmasıdır.

Kılavuzda yer alan bilgiler çerçevesinde ilgili destek başvurularının değerlendirilmesinde 5986 sayılı E-İhracat Destekleri Hakkında Karar ve E-İhracat Desteklerine İlişkin Genelge uyarınca Ticaret Bakanlığı ve incelemeci kuruluşlar yetkilidir.

E-İhracat Sekretaryası söz konusu kılavuzda zaman içinde değişiklik yapabilir. Destek başvurularına ilişkin inceleme süreçlerinde 5986 sayılı E-İhracat Destekleri Hakkında Karar ve E-İhracat Desteklerine İlişkin Genelge esas olup, kılavuzda yer alan bilgilere dayanılarak yapılan işlemlerden E-İhracat Sekretaryası sorumlu tutulamaz.

Bu kılavuz; tamamen ya da kısmen E-İhracat Sekretaryası'nın yazılı izin alınmaksızın hiçbir surette kullanılamaz, yayınlanamaz, işlenemez, çoğaltılamaz, aksi halde; E-İhracat Sekretaryası'nın tüm hukuki hakları saklıdır.

# İçindekiler

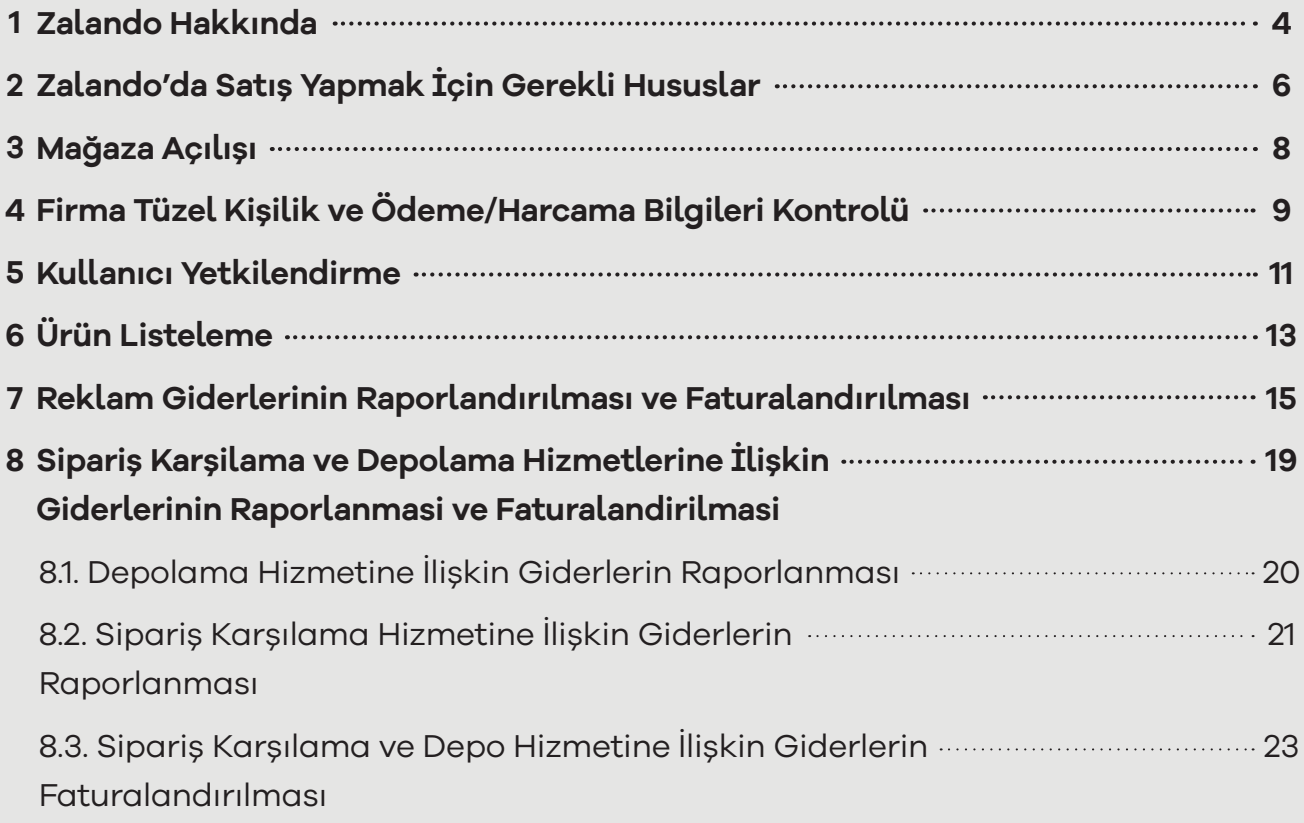

### **1. Zalando Hakkında**

Zalando 2008 yılında çıktığından bu yana, Avrupa'nın en başarılı çevrimiçi pazar haline gelmiştir. Özellikle de moda ve hayat tarzı alanında bu başarıyı elde etmiştir. Almanya ve diğer Almanca konuşulan ülkeler ana pazarıdır fakat Polonya, İtalya, Fransa, İspanya, Hollanda ve Birleşik Krallık gibi ülkelerde de etkinliği bulunmaktadır.

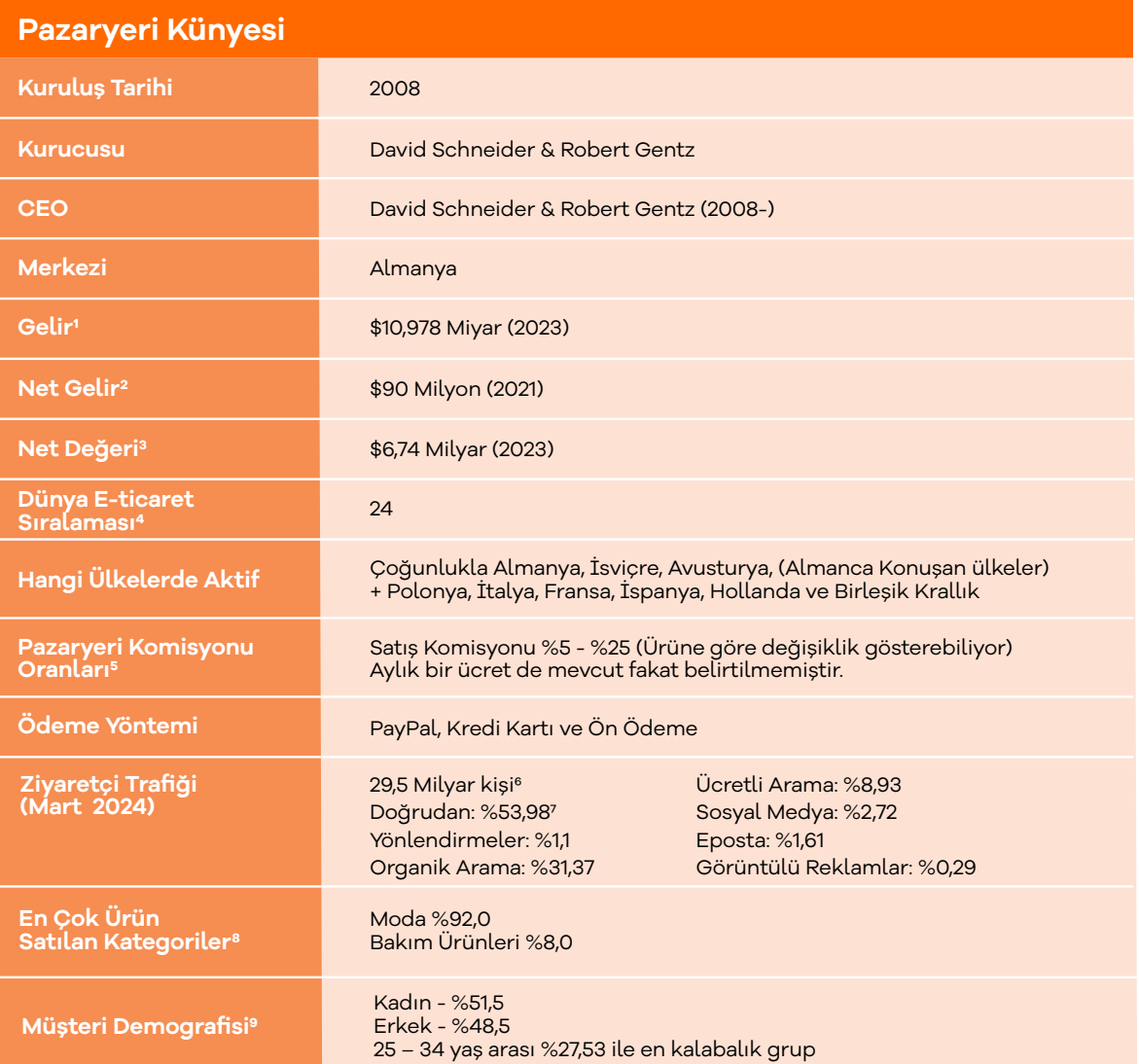

\***Kaynak**, Macrotrends, eCommerceDB & Similarweb

Zalando pazaryerini, Mart 2024 tarihi itibari ile 2.4 Milyar kişi ziyaret etmiştir. Ziyaretçilerin büyük bölümü pazaryerini doğrudan ziyaret etmişlerdir. İlgili pazaryerinin en yoğun yönlendirilmiş trafiği Facebook ve Youtube üzerinden aldığı gözlemlenmektedir.

<sup>1</sup> https://www.macrotrends.net/stocks/charts/ZLNDY/zalando/revenue

<sup>2</sup> https://www.macrotrends.net/stocks/charts/ZLNDY/zalando/net-income

<sup>3</sup> https://www.macrotrends.net/stocks/charts/ZLNDY/zalando/net-worth

<sup>4</sup> https://ecommercedb.com/marketplace/zalando-300

<sup>5</sup> hhttps://ecommercedb.com/marketplace/zalando-300

 <sup>6</sup> https://www.similarweb.com/website/zalando.de/#overview

<sup>7</sup> https://www.similarweb.com/website/zalando.de/#traffic-sources

<sup>8</sup> https://ecommercedb.com/marketplace/zalando-300

<sup>9</sup> https://www.similarweb.com/website/zalando.de/#demographics

#### **Zalando.de'ye Yönlendiren Sosyal Medyaların Payı (Similarweb, Mart 2024)**

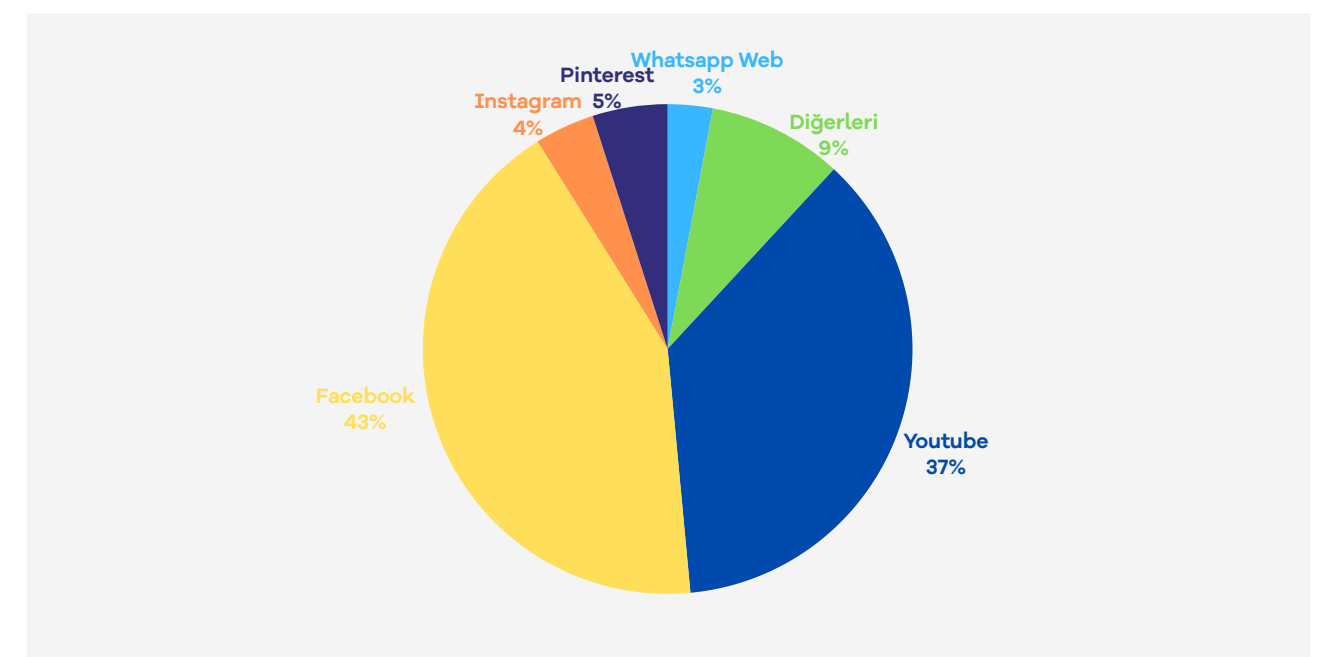

\*Kaynak: Similarweb 202410

#### **Zalando'nun 2009'dan 2021'e kadar yıllık geliri (Milyon Euro)**

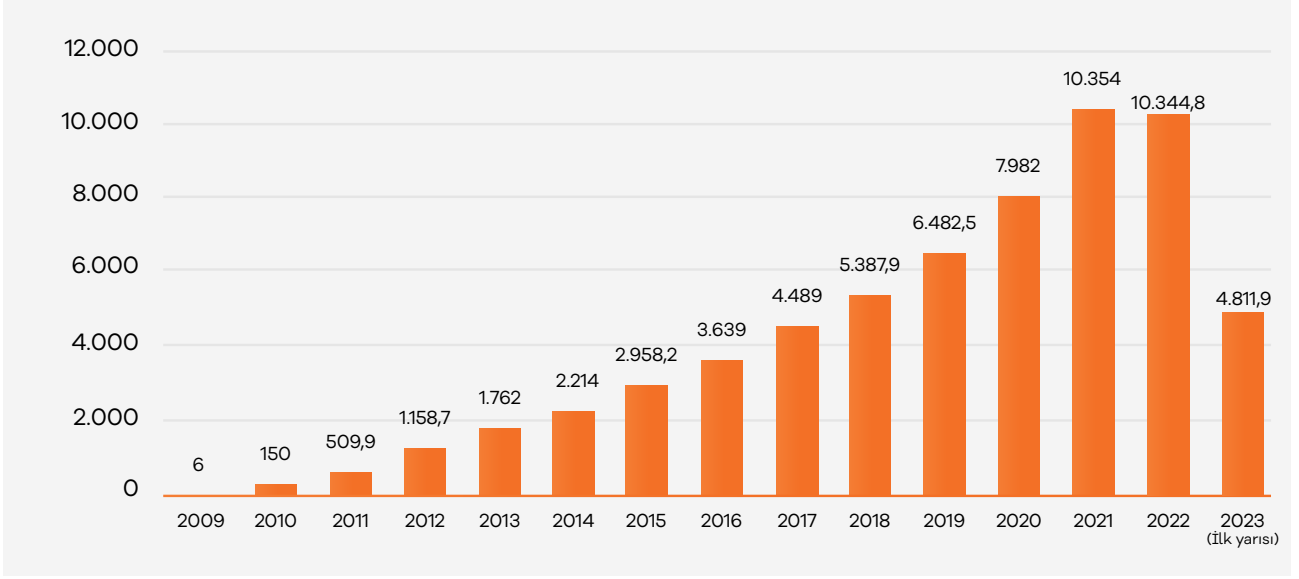

\*Kaynak: Satista 202311

Almanya ve Almanca konuşulan ülkelerde başlayan Zalando, zaman geçtikçe Avrupa'nın geri kalanına da açılmıştır. Fark edildiği üzere Zalando, 2017 ile 2018 yılları arasında artık Avrupa'nın geri kalanından daha fazla gelir elde etmeye başlamıştır. Bu gelişme, Zalando'nun yakın çevresinden, tüm Avrupa'ya açıldığını işaret etmektedir.

<sup>10</sup> https://www.similarweb.com/website/zalando.de/#social-media

<sup>11</sup> https://www.statista.com/statistics/260450/annual-revenue-of-zalando/

#### **Bölgeye Göre Yıllık Gelir**

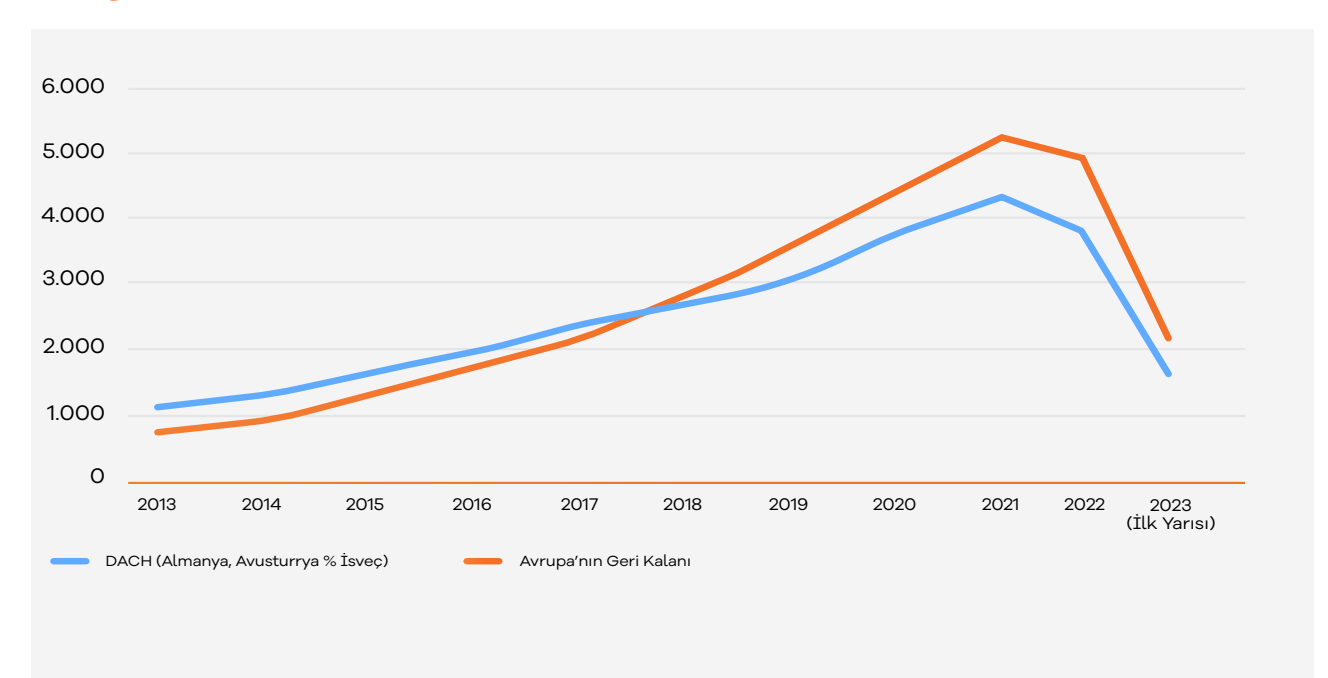

\*Kaynak: Satista 202312 2013 2014 2015 2016 2017 2018 2019 2020 2021

#### zalanao aa <del>.</del><br>rekli Hususl **Gerekli Hususlar 2** Yapmak içl (VAT kaydı), EPR kaydı, EPR kaydı, EPR kaydı, EPR kaydı, EPR kaydı, EPR kaydı, EPR kaydı, EPR kaydı, EPR kaydı **2. Zalando'da Satış Yapmak için**

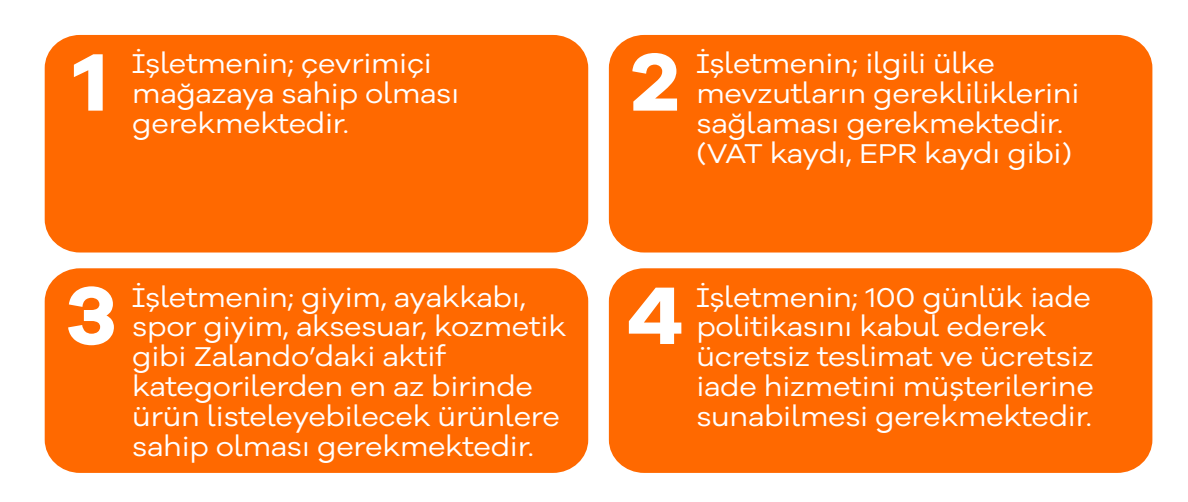

Bu gereksinimleri karşılayamayan satıcı başvuruları Zalando tarafından reddedilmektedir. Zalando satıcılara üç farklı program seçeneği sunmaktadır.

**1- Zalando Connected Retail** – Fiziksel mağazaların doğrudan çevrimiçi tüketicilere satış yapmasını amaçlayan bu satış programında mağaza yalnızca menşe ülkesinde satış yapabilir. Bu programda bölgesel bazda esnafların e-ticaret ekosistemine kazandırılması amaçlandırılmıştır.

12 https://www.statista.com/statistics/1174460/zalando-annual-revenue-by-region/

**2- Zalando Partner Program** – Hali hazırda e-ticaret ekosisteminin içinde olan işletmelerin doğrudan çevrimiçi tüketicilere satış yapması amacıyla oluşturulan bu satış programında işletmeler iş ortağı olarak tanımlanmaktadır. Zalando iş ortağı satış programı, bu kılavuzun konusunu oluşturmaktadır.

**3- Wholesale** – Bu satış programında Zalando tedarikçilerinden ürünleri satın alarak kendi depolarında ürünlerini depolar, daha sonra kendi adına ve hesabına ürünlerin satışını gerçekleştirir.

İş ortaklığı programında ürünler satıcı tarafından Zalando pazaryerinde listelenir. İş ortakları, kendi ürünleri üzerinde tam kontrole sahip olur. Fiyatlandırma, stok takibi gibi konular iş ortağı olan işletme tarafından yapılırken ödeme işlemleri ve müşteri hizmetleri süreçleri Zalando tarafından yönetilir. Ek olarak işletmeler Zalando sipariş karşılama hizmetini ve çeşitli pazarlama seçeneklerini de kullanabilir.

Zalando üzerinde ürün listeleme işlemi yapılırken ürünlerin bir entegratör vasıtasıyla ilgili pazaryerine aktarılması gerekmektedir. Bu aşamada işletmeler kendi API bağlantılarını kullanarak ürünlerini listeleyebileceği gibi Zalando tarafından belirlenen servis sağlayıcılar vasıtasıyla da ürünlerini Zalando üzerinde listeleyebilir. Bu aşamada, envanteri ile pazaryeri arasında kendi API bağlantısını kullanarak ürün listelemeyi tercih eden işletmelerin ve Zalando tarafından belirlenen servis sağlayıcılar listesinde olmayan harici entegratörlerin sistemleri Zalando tarafından uygunluk verilmesi halinde kullanılabilmektedir.

Listelenecek ürünlerin görselleri için Zalando tarafından belirlenen bazı standartlar ve öneriler mevcuttur. Bu hususta görsellerin en boy oranı (genişlik x yükseklik) 1:1,44 formatında, asgari 762 x 1100 piksel, azami 6000 x 9000 piksel boyutunda olmalıdır. JPG/JPEG görüntü türünde, sRGB renk modunda olması gereken görselin önerilen boyutu ise 1800 x 2600 pikseldir. Görsellerin dikey formatta çekilmesine dikkat edilmelidir.

Ayrıca listelenecek olan ürünlerin görsellerinde aşırı pozlamadan, gölgeli ve yansımalı arkaplan kullanımından, kırışık, çizik yâda kirli ürün görseli kullanımından kaçınılmalıdır. Görsellerde arka plan nört olmalıdır. İç giyim ve yoga ürünleri haricindeki giyim kategorisi altında yer alacak ürünlerde ayakkabı ile kombin yapılması önerilmektedir.

Zalando pazaryerinde sipariş yönetimi için Zalando sipariş karşılama hizmetinden faydalanılabilir. Zalando'nun ZFS olarak sunduğu hizmetin içeriğinde sipariş yönetimi, iade yönetimi, stok yönetimi gibi süreçler mevcuttur. Ayrıca, ilgili pazaryerinde pazarlama hizmetleri kullanılarak satış rakamları arttırılabilir. Zalando'nun ZMS olarak sunduğu pazarlama hizmetlerinin içeriğinde Consumer Insights, ZMS Creative, ZMS Media olarak sunduğu üç ayrı pazarlama hizmeti mevcuttur.

İşletmeler, özelleştirilmiş kampanyalar (ZMS kreatif) aracılığı ile satışlarını artırabilir ve pazardaki konumunu güçlendirebilirken tüketici iç görüleri (Consumer Insights) aracılığı ile Zalando'daki pazarı ve (potansiyel) müşterileri daha iyi tanıma imkanına sahip olabilir. ZMS Media hizmeti aracılığı ile de işletmeler yeni markalarının veya yeni ürünlerinin tanıtımını yapabilmektedir. Zalando Collabary hizmeti ise markaları ve içerik oluşturucuları (etkileyicileri) birleştirerek markaları hedef kitleleri ile buluşturmayı amaçlamaktadır.

### **3. Mağaza Açılışı**

Zalando'da satıcı hesabı açmak için aşağıdaki adımları izlenir:

- Zalando'nun "Satış Ortaklığı" sayfası ziyaret edilir: https://partnerprogramm. zalando.de/
- Sayfanın sağ üst köşesindeki "Hesap Oluştur" düğmesine tıklanır.
- Kayıt formunu doldurulur. Form doldurulurken satıcı olarak kayıt olmak istenildiği belirtilir.
- Kayıt formu doldurduktan sonra, Zalando tarafından yapılan değerlendirmelere bağlı olarak pazaryeri satış ekibi işletme ile iletişime geçer. Sonraki süreç Zalando satış ekibi koordinasyonunda tamamlanır.

Not: Kılavuzun hazırlandığı dönem itibari ile yeni satıcı hesabı ve marka kaydı başvuruları kapatılmıştır.

### **4. Firma Tüzel Kişilik ve Ödeme/ Harcama Bilgileri Kontrolü**

**Ekran 1:** https://partner.identity.zalando.com/ adresine gidilerek Zalando tarafından iletilen giriş bilgileri ile ZDirect hesabına giriş yapılır.

#### $\bullet$  zalando **Welcome to Zalando Partner Login**

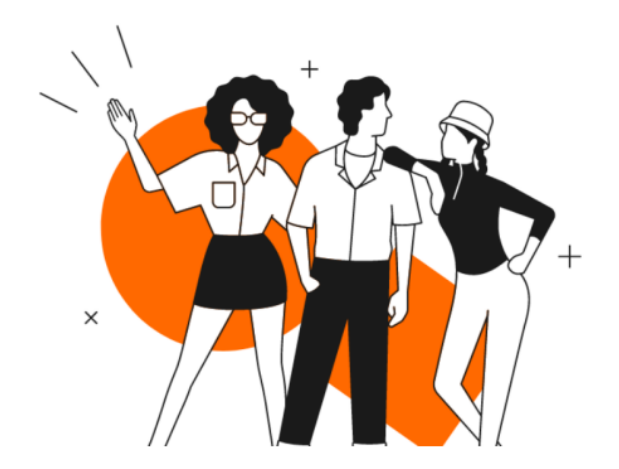

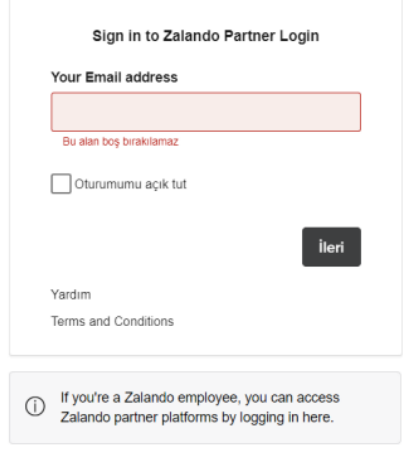

**Ekran 2:** Gezinme araç çubuğunun sağ üst köşesindeki **"Applications"** simgesine tıklanır ve ardından **"Business profile"** seçeneğine tıklanır.

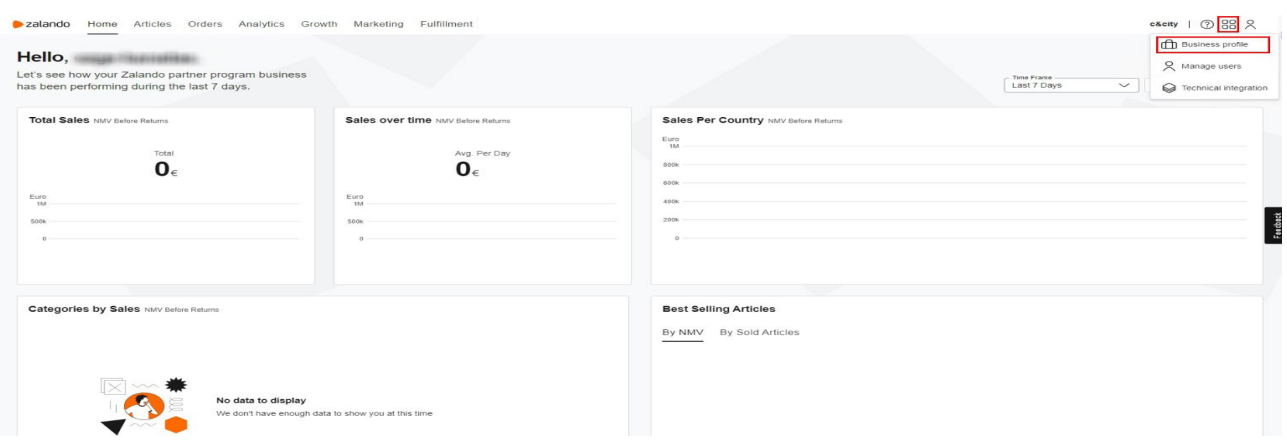

**Ekran 3:** Açılan ekranda bulunan Country Overview başlığı altında satıcı hesabının aktif olduğu ülke bilgileri ve sipariş yönetiminin kim tarafından gerçekleştirildiği bilgisi görüntülenir. firma tüzel kişilik ve ödeme/harcama bilgileri kontrolü için aynı ekranda bulunan **"Account Overview"** başlığı altındaki **"Manage Details"** butonuna tıklanır.

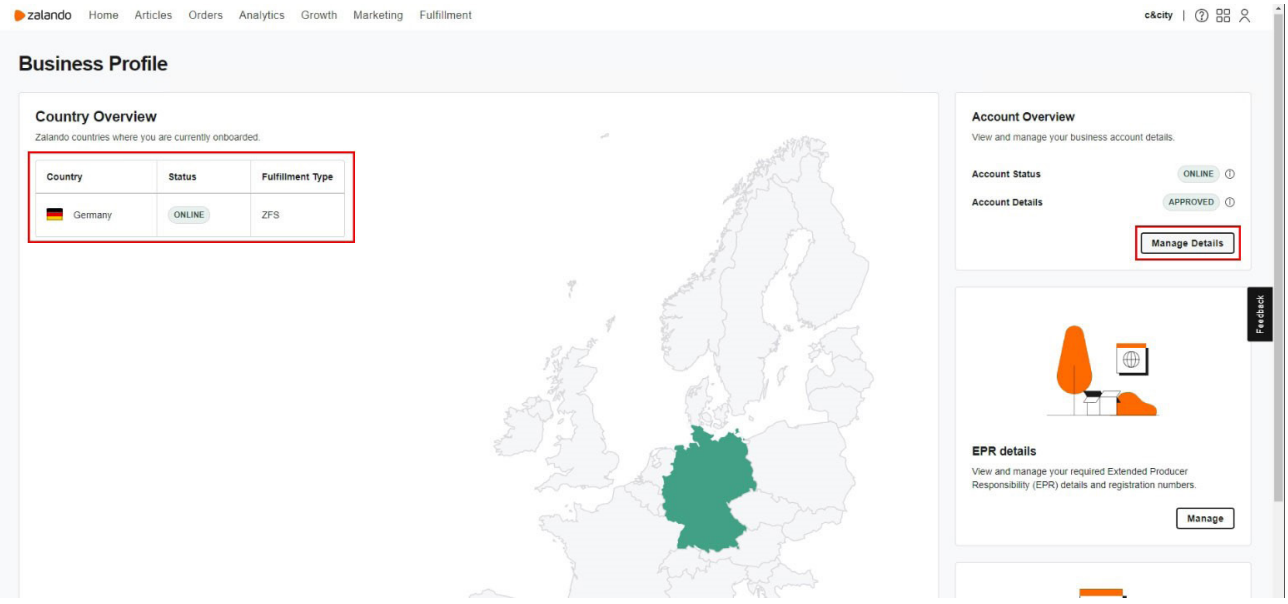

**Ekran 4:** Açılan ekranda bulunan **"Company Details"** sekmesine tıklanır ve işletmeye ait bilgiler görüntülenir.

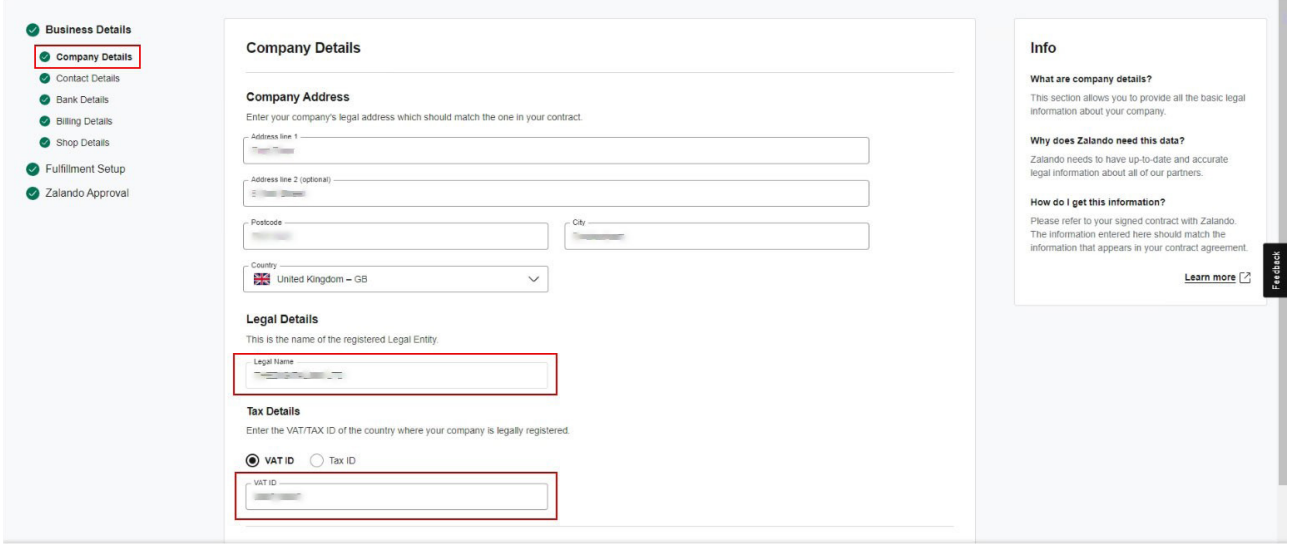

**Ekran 5:** Ödeme bilgilerini görüntülemek için ise solda bulunan **"Bank Details"**  sekmesine tıklanır.

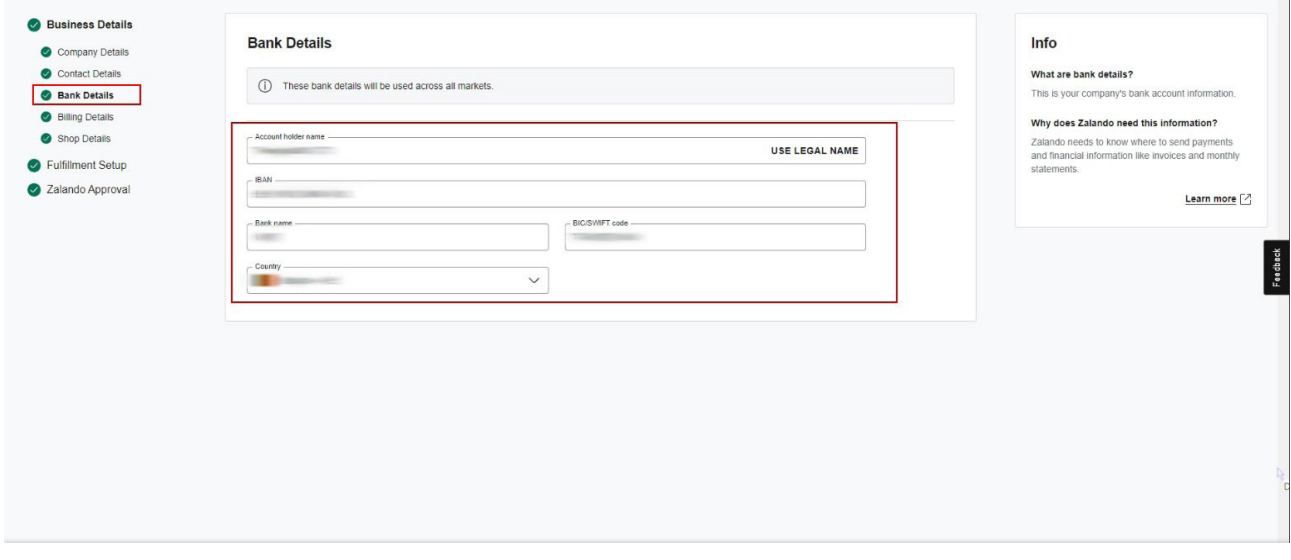

#### **5. Kullanıcı Yetkilendirme**

**Ekran 6:** ZDirect ana sayfasında sağ üstte yer alan **"Applications"** simgesinin altında bulunan **"Manage users"** seçeneğine tıklanır. Açılan sayfada yetkilendirilmiş kişilerin bilgileri ve rolleri yer almaktadır.

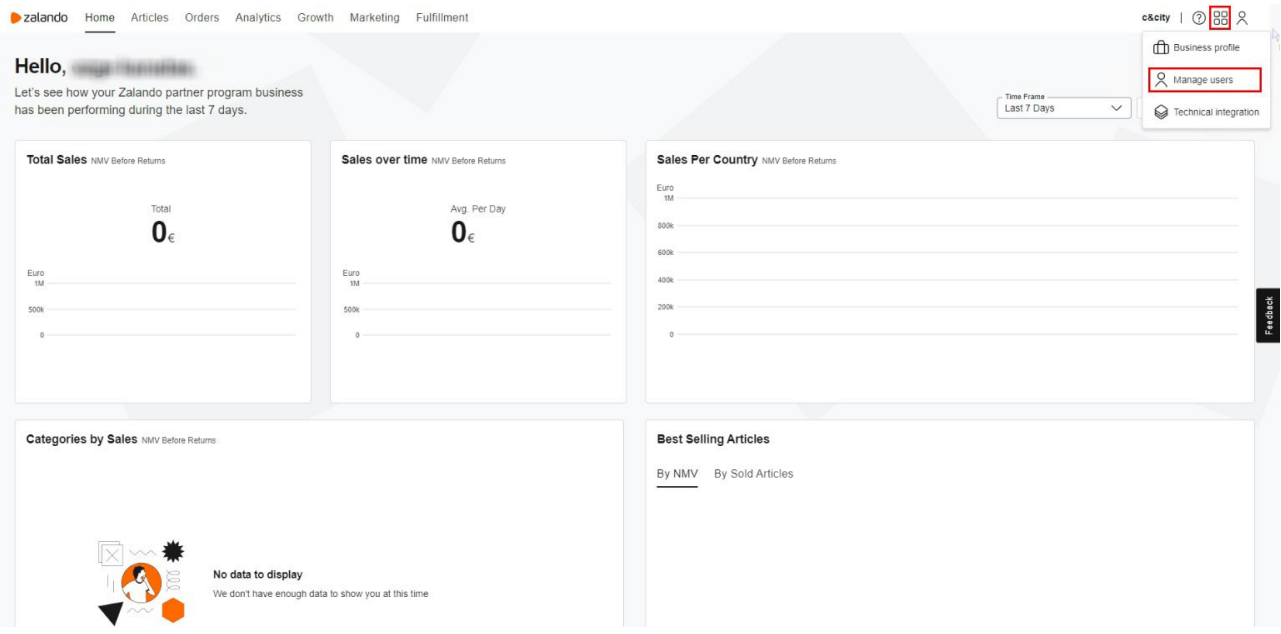

**Ekran 7:** Yetkilendirme işlemini gerçekleştirmek üzere açılan ekranda **"+Add User"** butonuna tıklanır.

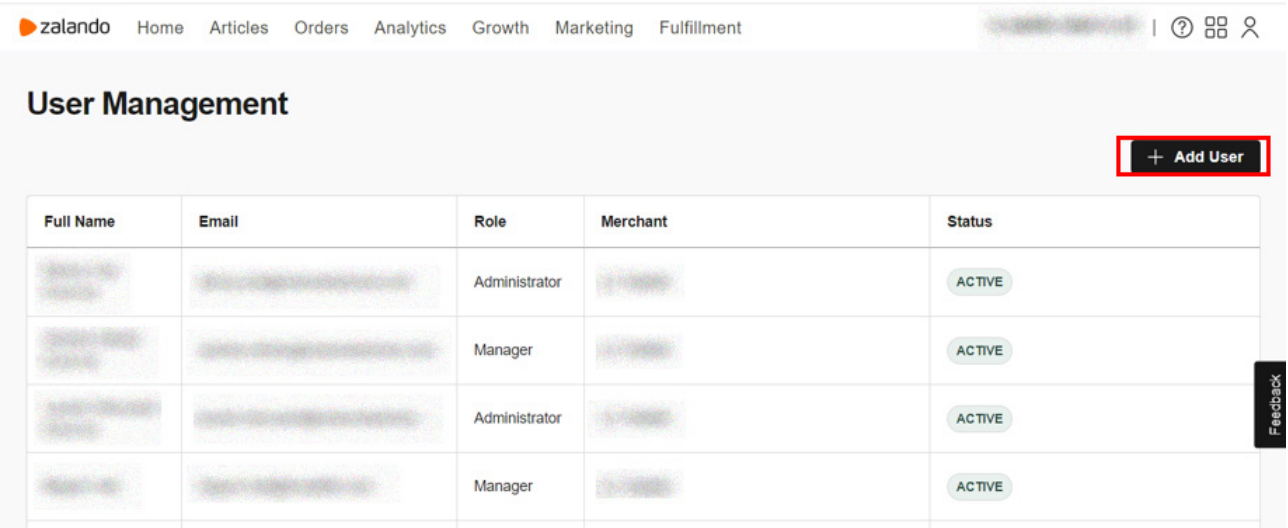

**Ekran 8:** Daha sonra incelemeci kuruluş tarafından yararlanıcıya iletilen bilgilerin girişi yapılır ve kullanıcı yetkilendirme işlemi tamamlanır.

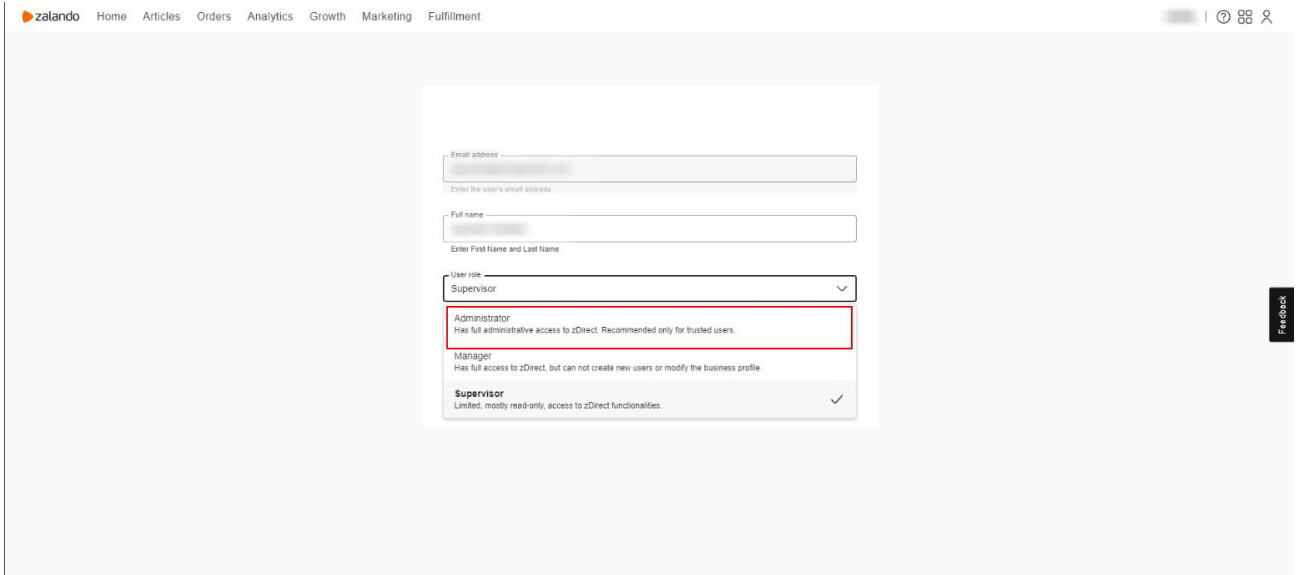

## **6. Ürün Listeleme**

**Ekran 9:** ZDirect hesabında **"Articles"** sekmesine giriş yapılır. Açılan sayfa da sağ üstte yer alan **"Create Article"** butonuna tıklanır.

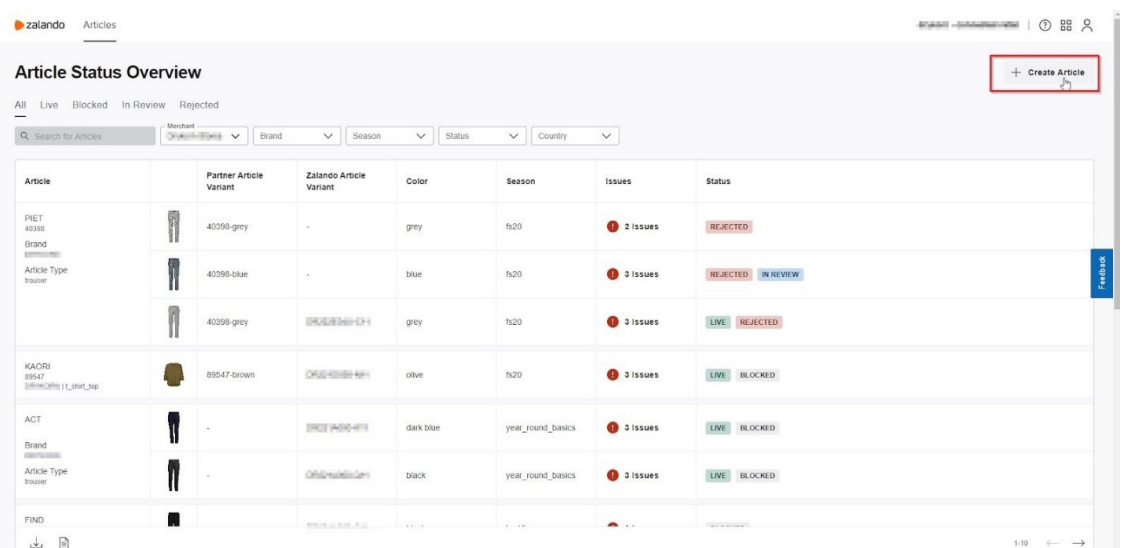

**Ekran 10:** Açılan ekranda öncelikle ürün kategorisinin seçimi yapılmalıdır. İlgili seçim **"Article Type"** başlığından yapılır. **"Article Details"** başlığında ürüne ait istenen detaylı bilgi girişi yapılır. **"Save & Continue"** butonu ile devam edilir.

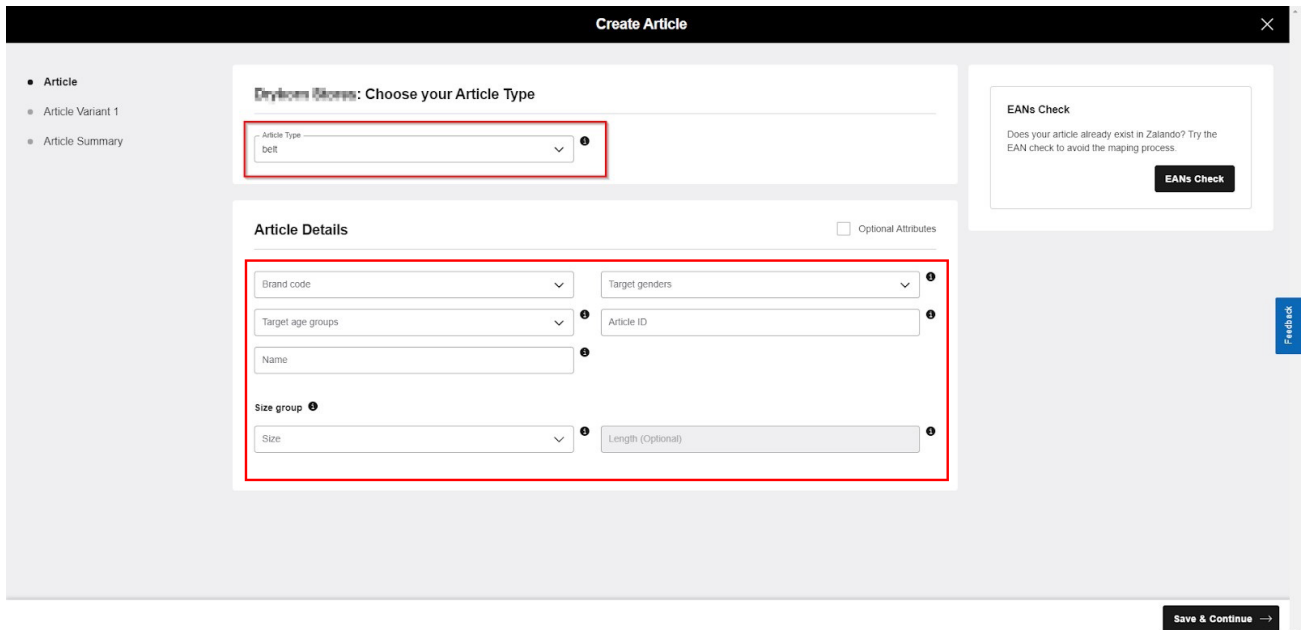

**Ekran 11: "Article Variant1"** başlığında ürüne ait sezon kodu, varyant numarası, renk ve materyal gibi detay bilgileri eklenirken, yararlanıcılardan **"Description"**  alanında **"Made in Türkiye"** ifadesine yer verilmesi beklenmektedir.

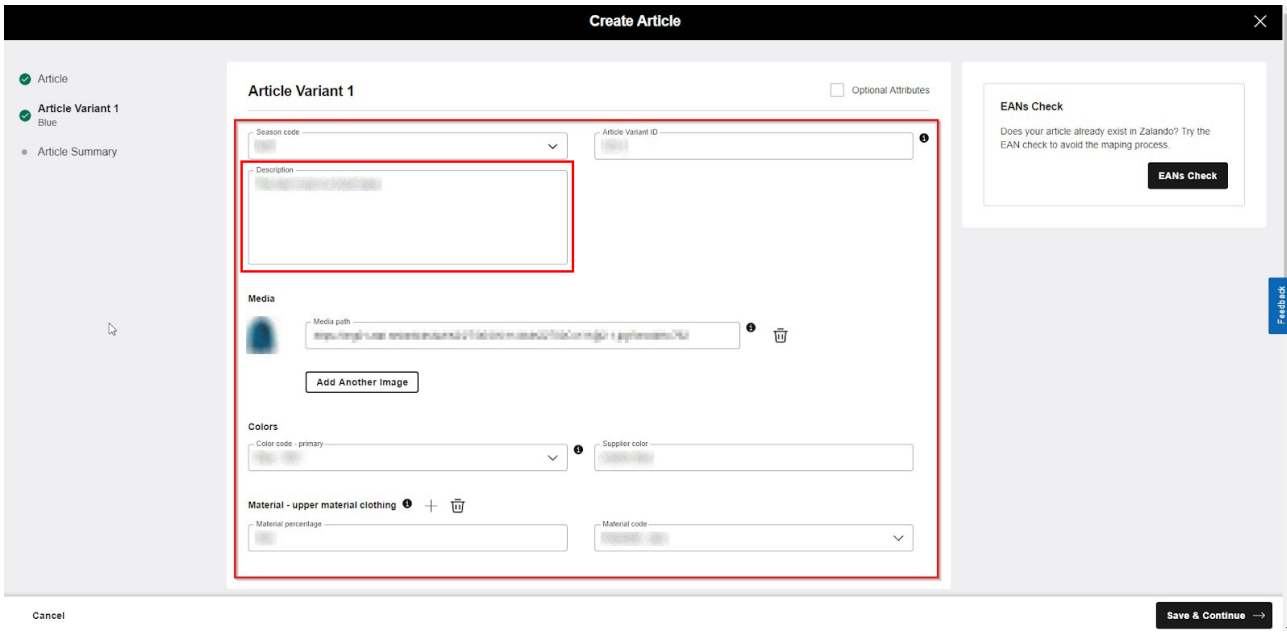

**Ekran 12: "Article Variant1"** başlığının devamında size alanında yer alan **"EAN"**  başlığına yararlanıcılar tarafından ürüne ait KTÜN bilgisinin eklenmesi gerekmektedir. Ürüne ait diğer **"Size"** bilgileri girişi yapıldıktan sonra **"Save & Continue"** butonu ile devam edilir. Birden fazla varyasyon olması durumunda **"Add Another Size"** butonu ile diğer varyasyonlar eklenir.

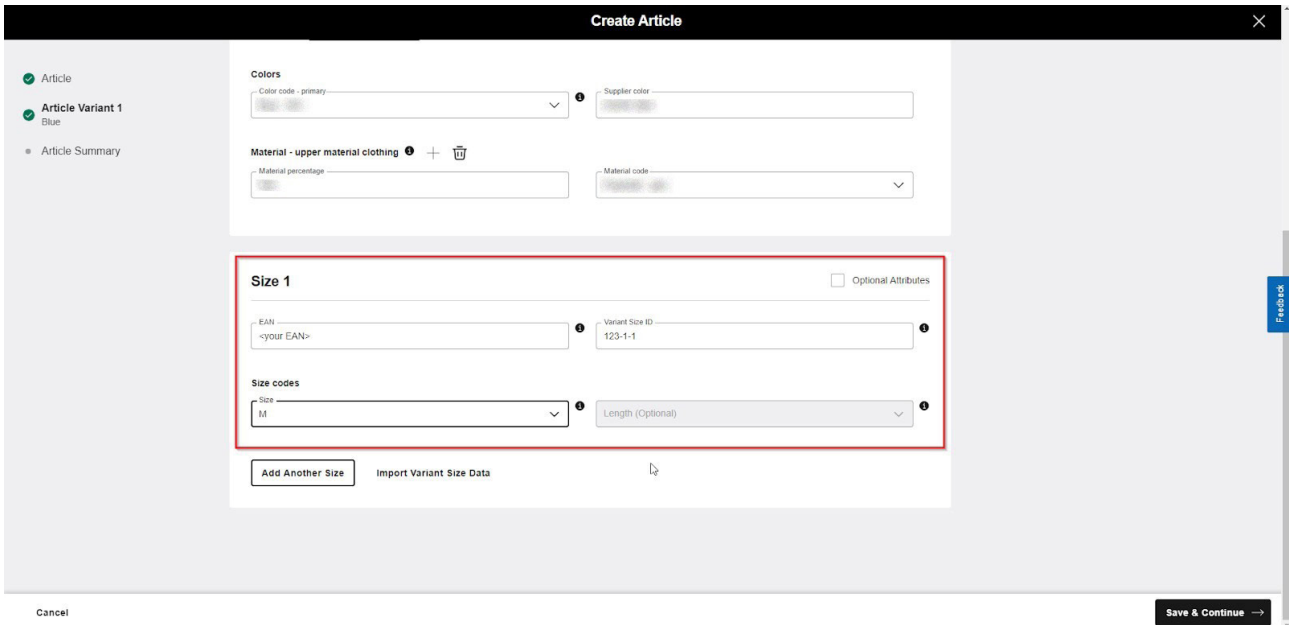

**Ekran 13: "Article Summary"** bölümünde eklenen ürünlerin bilgileri kontrol edilebilir. Bir varyant üzerinde düzenleme yapılabilir, başka bir ürün varyantı için şablon oluşturulabilir veya silinebilir.

İlgili düzenlemeler ve kontroller yapıldıktan sonra **"Create Article"** butonu ile ürün incelemeye gönderilir.

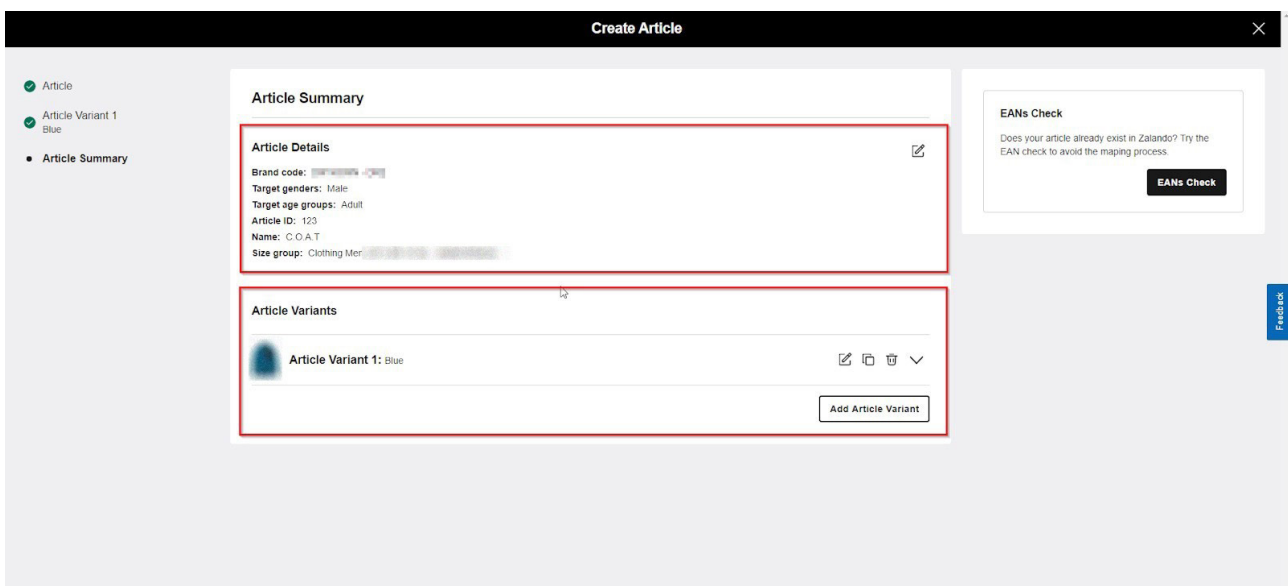

### **7. Reklam Giderlerinin Raporlanması ve Faturalandırılması**

Genelgenin 5 inci maddesinin beşinci fıkrası çerçevesinde aranan üretim yeri bilgisi için ilgili pazaryerinde buna ilişkin bir alanın bulunmadığı görülmüştür. Bu çerçevede Marka ve Turquality Destek Programı kapsamında yer alan markalar hariç KTÜN bilgisinde,

ürün doğrulama hanesinde üretim yerinin Türkiye olarak belirtilmesi durumunda Genelgenin ilgili hükmünün sağlandığı kabul edilecektir.

**Ekran 14: "Marketing > Campaigns"** işlem adımları izlenir. Daha sonra inceleme dönemine ilişkin ilgili tarih filtrelenir. Ara yüz üzerinde reklam kampanyası dönemine ilişkin dönem, gelir, maliyet ve SRMO bilgilerine ulaşılabilir. Raporu indirmek için başvuruya konu olan reklam kampanyasına tıklanır.

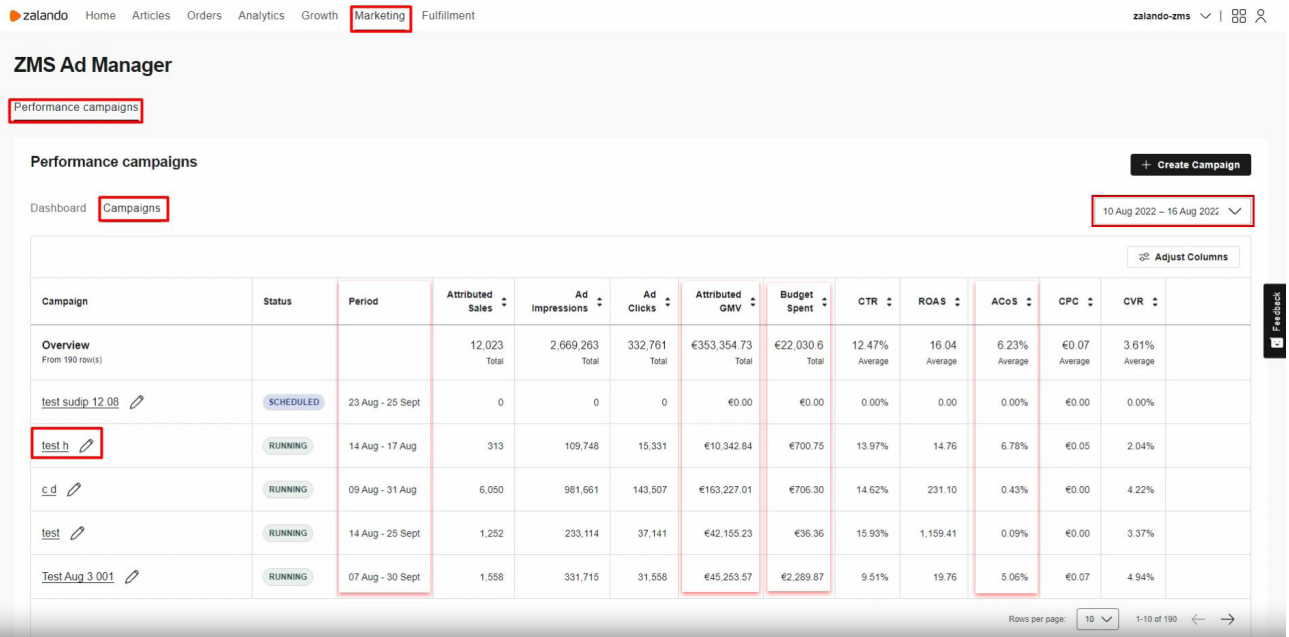

**Ekran 15:** Açılan ekranda **"By Article"** sekmesi seçilir ve indirme butonuna tıklanarak ilgili reklam kampanyası raporu indirilir.

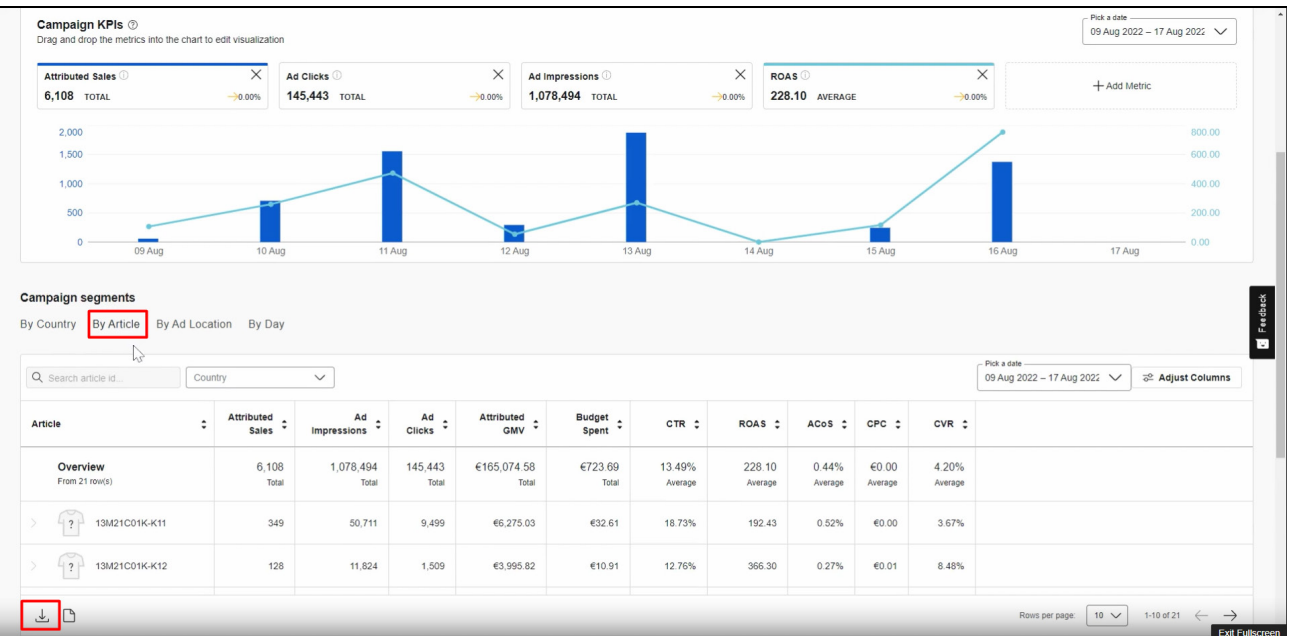

**Ekran 16:** İndirilen rapor SKU bazında veriler sunmaktadır. İndirilen ürün listesinden faydalanılarak DUSEYARA excel formülü yardımıyla KTÜN bilgileri ilgili rapora aktarılır. KTÜN bilgilerinin eşleştirilmesinin ardından raporda; **"Country"** sütununda ilgili reklam kampanyasının gerçekleştirildiği ülke bilgisi, **"Attributed GMV"** sütununda ilgili reklam kampanyasından elde edilen gelir miktarı, **"Budget"** sütununda ise ilgili reklam kampanyası için yapılan harcama miktarı KTÜN bazında görüntülenebilir.

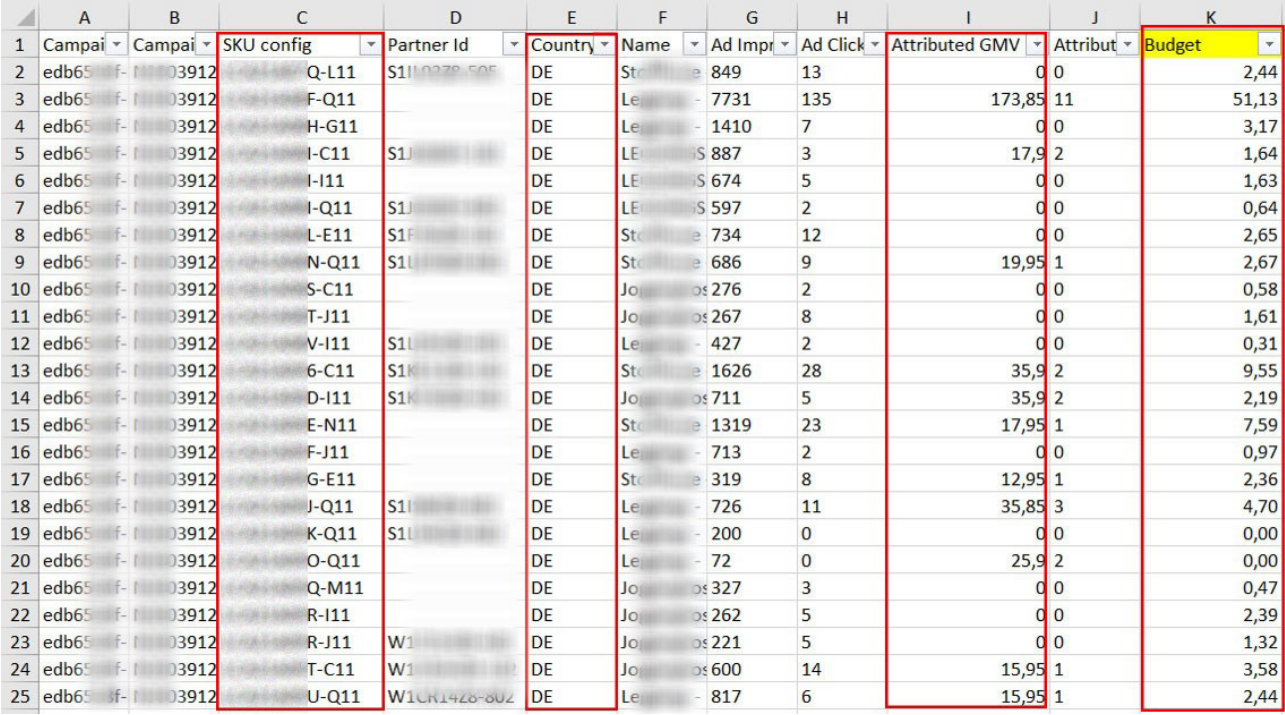

**Ekran 17:** Yetkilendirilmiş kullanıcının mail adresine iletilen faturada yararlanıcı bilgisi, fatura numarası, fatura tarihi, reklam dönemi, reklam gideri, yararlanıcı VAT numarası ve ödemenin hesaptan mahsuben yapılmaması durumunda ödemenin yapılacağı banka hesap bilgileri mevcuttur.

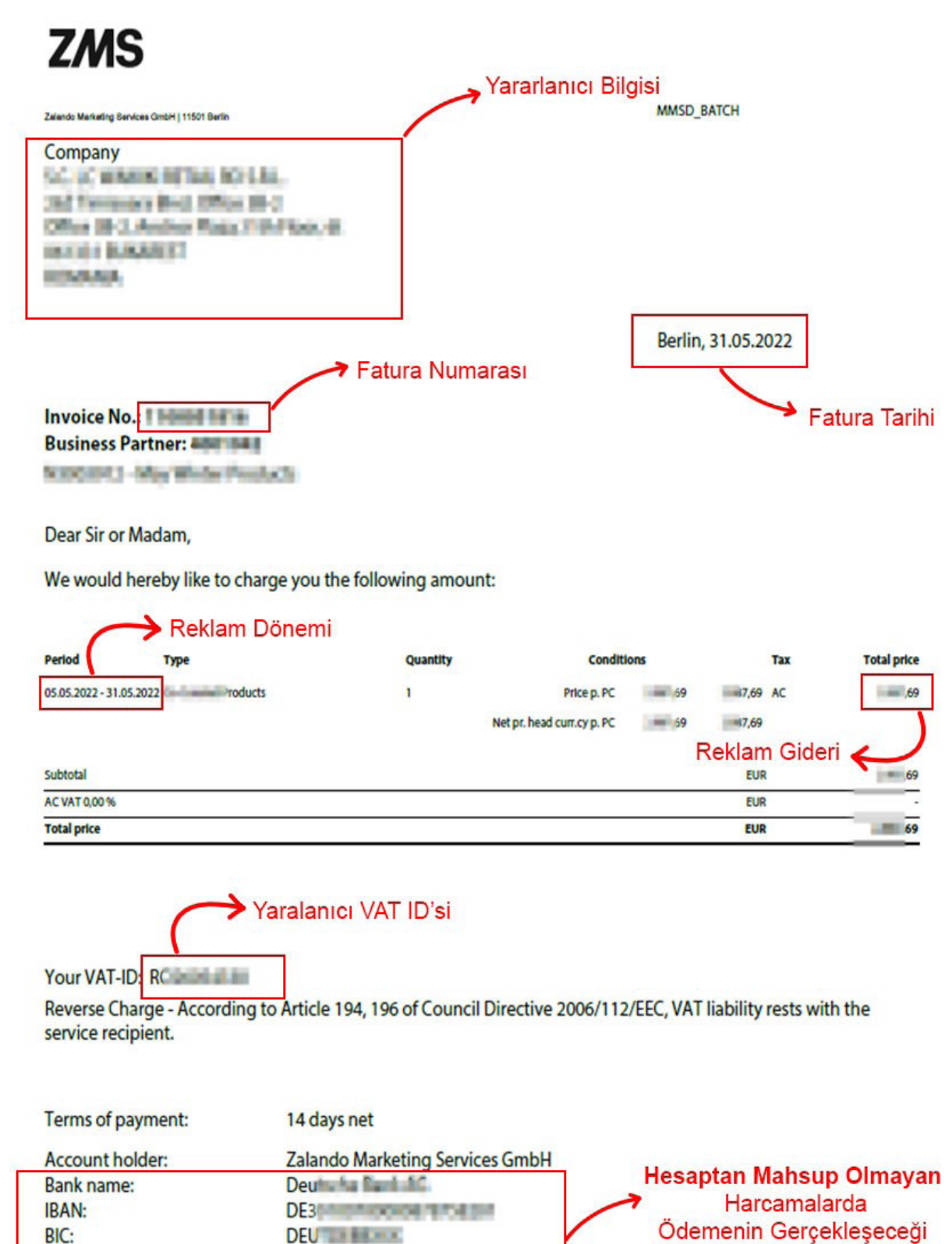

Reference:

**Banka Bilgisi** 

 $110<sub>cm</sub>$ 

Yurt dışı pazaryerleri ve dijital platformlar tarafından yapılan mahsuplaşma işlemleri için Genelgenin 37 nci maddesinin dördüncü fıkrası "(4) Dijital pazaryeri tanıtım giderlerinin, sipariş karşılama hizmetlerinin, pazaryeri komisyon giderlerinin, eihracat tanıtım desteği giderlerinin yurt dışı pazaryeri tarafından yararlanıcının eticaret satış hasılatından veya ön ödemelerden mahsup edilmesi halinde ödeme yapıldığı bilgisinin yer aldığı belge, Genel Müdürlüğün uygun görüşü ile fatura veya ödeme belgesi olarak kabul edilir." hükmünü amirdir. Bu kapsamda, yurt dışı pazaryerleri ve dijital platformlarda gerçekleştirilecek mahsuplaşma işlemlerinin Genelgenin 37 nci maddesinin dördüncü fıkrası çerçevesinde işlemlerin hazırlanan ekli kılavuzlarda belirtildiği şekilde sonuçlandırılması uygun görülmektedir.

### **8. Sipariş Karşılama ve Depolama Hizmetlerine İlişkin Giderlerinin Raporlanması ve Faturalandırılması**

Genelgenin 5 inci maddesinin beşinci fıkrası çerçevesinde aranan üretim yeri bilgisi için ilgili pazaryerinde buna ilişkin bir alanın bulunmadığı görülmüştür. Bu çerçevede Marka ve Turquality Destek Programı kapsamında yer alan markalar hariç KTÜN bilgisinde, ürün doğrulama hanesinde üretim yerinin Türkiye olarak belirtilmesi durumunda Genelgenin ilgili hükmünün sağlandığı kabul edilecektir.

**Ekran 18:** Sipariş karşılama hizmetine ilişkin raporlar ve faturalar yetkilendirilmiş mail adreslerine iletilmektedir. Zalando tarafından iletilen raporda **"EVENT\_ TYPE"** sütununda işlem tipi, **"DATE\_OF\_ORIGIN"** sütununda işlem tarihi, **"EAN"** sütununda KTÜN bilgisi, **"AMOUNT "** sütununda işlem tipine ait toplam harcama tutarı ( UNITS x PRICE), **"CURRENCY"** sütununda harcama para birimi, **"COUN-TRY"** sütununda sipariş karşılama işleminin gerçekleştiği ülke bilgisi ve **"Sales Chanel UUID"** sütununda pazaryeri bilgisi görüntülenebilmektedir.

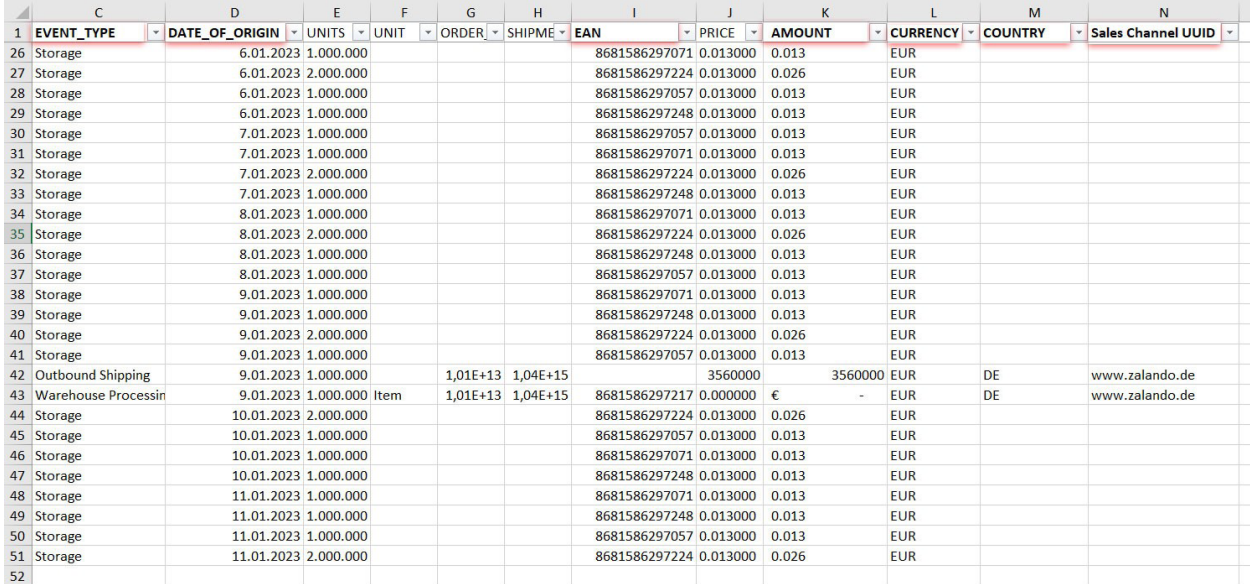

#### 8.1.Depolama Hizmetine İlişkin Giderlerin Raporlanması

**Ekran 19: "DATE\_OF\_ORIGIN"** sütununda harcama dönemi kontrol edilir. **"EVENT\_TYPE"** sütununda **"Storage"** işlem tipi seçilerek filtreleme işlemi gerçekleştirilir.

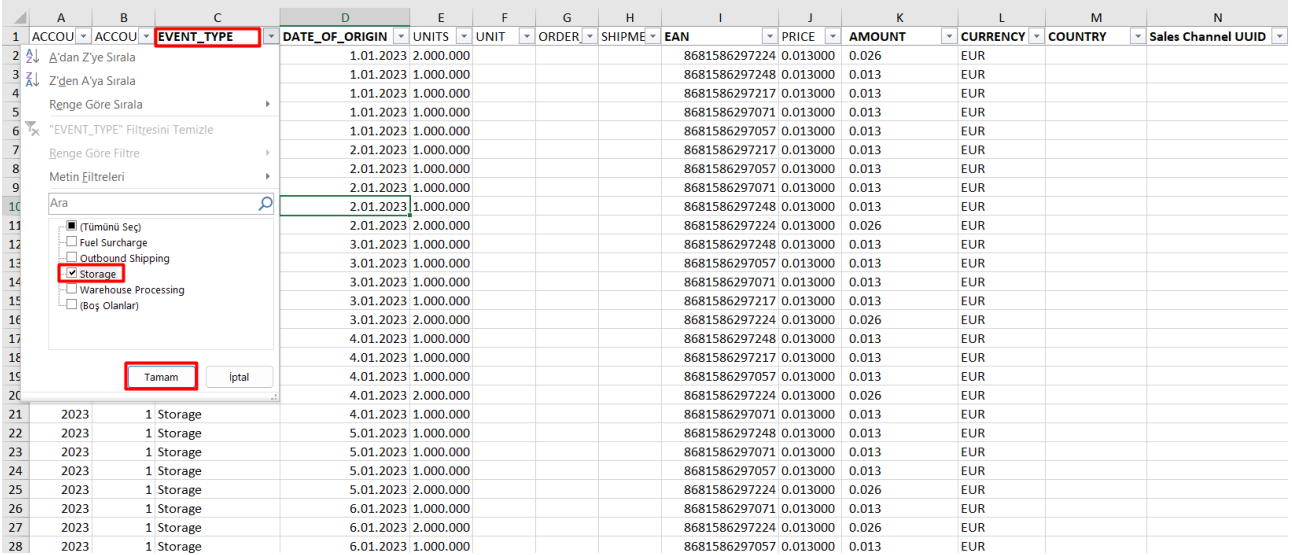

**Ekran 20:** Ardından **"EAN"** sütununda onaylı ürünler filtrelenerek **"AMOUNT"** sütunundaki tutarlar üzerinden onaylı ürünlere ait yapılan depolama harcamaları hesaplanabilir.

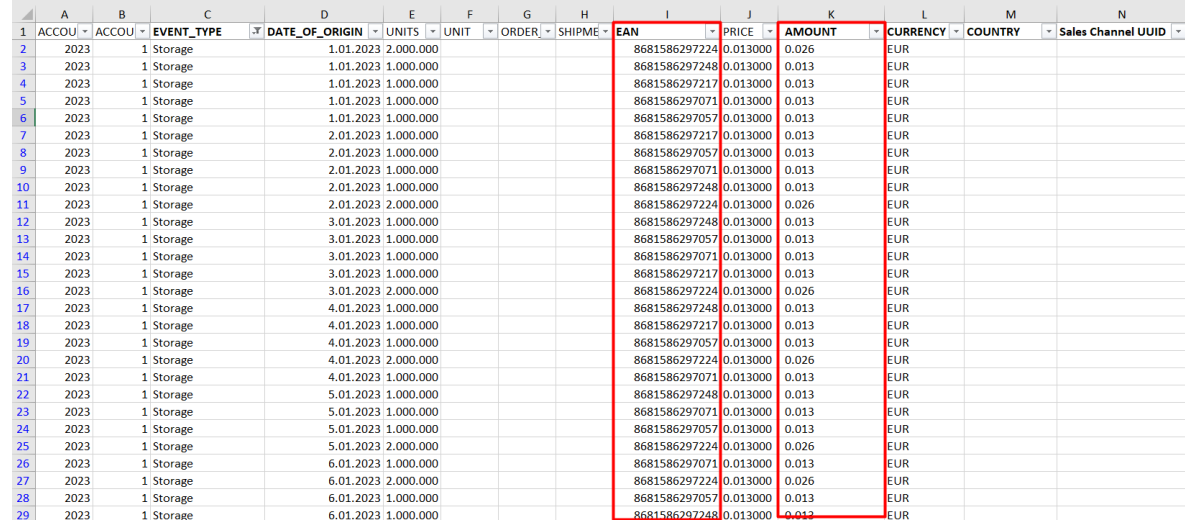

#### 8.2.Sipariş Karşılama Hizmetine İlişkin Giderlerin Raporlanması

**Ekran 21:** Sipariş karşılama hizmetine ilişkin giderleri EAN bazında görüntelemek için **"EVENT\_TYPE"** sütunundaki **"Outbound Shipping"** ve **"Warehouse Processing"** işlem tipleri seçilerek filtreleme işlemi gerçekleştirilir.

**Not: "Fuel Surcharge"** işlem tipinde ek yakıt ücreti gideri görüntülenmektedir. İlgili işlem sipariş karşılama hizmeti aşamasında ortaya çıkan bir gider olmasına rağmen raporlama işlemi aylık toplu şekilde gerçekleştirildiği için KTÜN bazlı hesaplama yapılamamaktadır. İlgili gider kalemi, TURQUALITY programı kapsamındaki yararlanıcılar ve ilgili pazaryerinde yalnızca ön onayı alınmış ürünlerin satışını gerçekleştiren yararlanıcılar için hesaplamaya dâhil edilebilirken bir sözleşmeye bağlı olacak şekilde birim bazında sabit maliyet sunamayan yararlanıcılar için bu gider kalemi hesaplamaya dâhil edilemeyecektir.

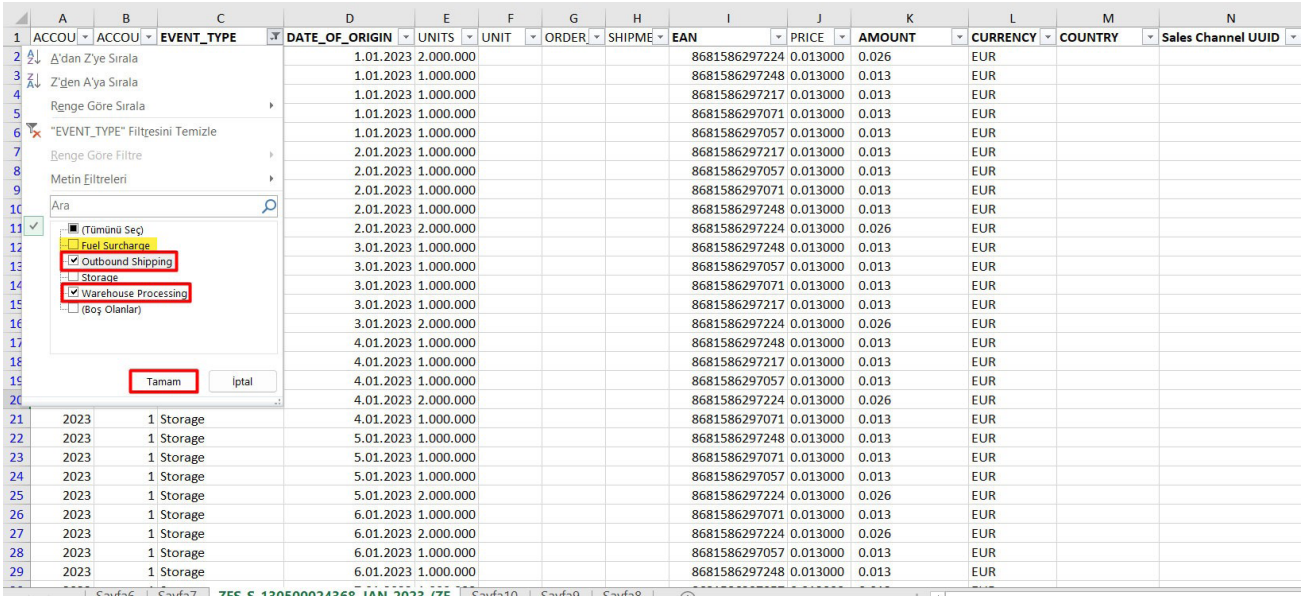

**Ekran 22:** Filtreleme sonucu kopyalanarak yeni bir sayfaya yapıştırılır. Sipariş karşılama hizmetine oluşan giderler ve KTÜN bilgileri ayrı satırlarda bulunduğu için; **"AMOUNT"** sütununun yanında boş bir sütun açılarak alt alta toplama işlemi gerçekleştirilir.

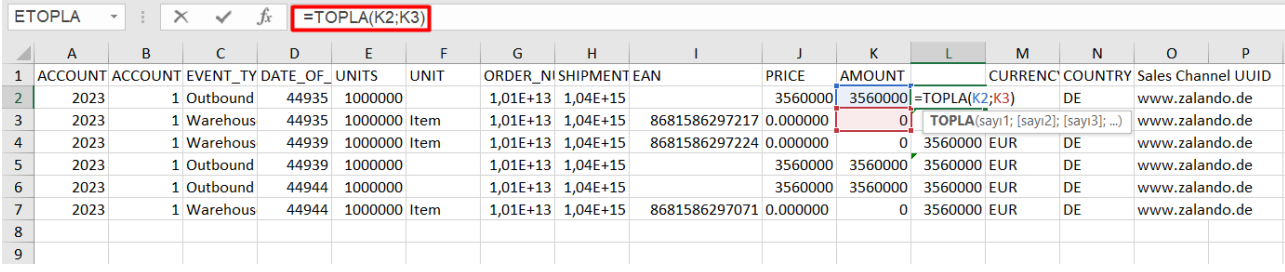

**Ekran 23: "(Boş Olanlar)"** verisindeki işaretleme kaldırılarak **"EAN"** sütununda filtreleme işlemi gerçekleştirilir ve sipariş karşılama hizmetine ilişkin oluşan giderler KTÜN bazında görüntülenir.

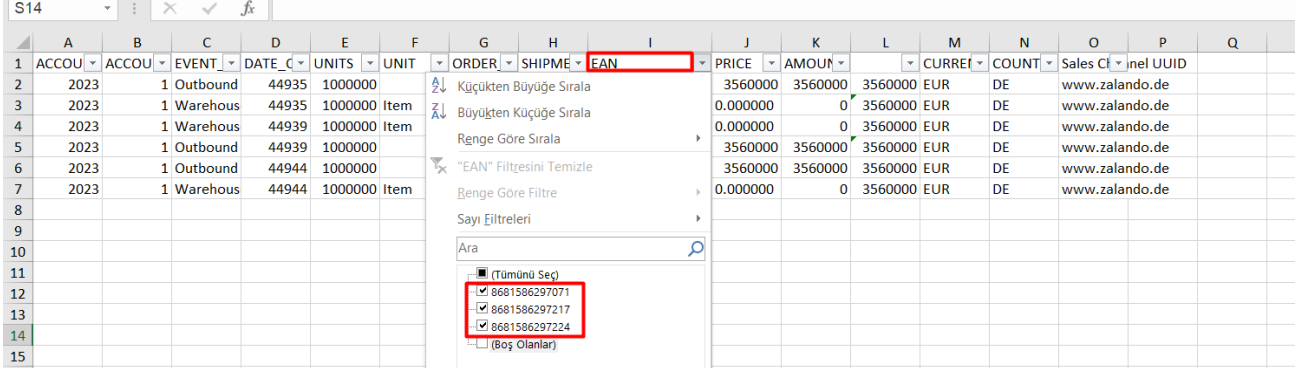

### 8.3.Sipariş Karşılama ve Depo Hizmetine İlişkin Giderlerin Faturalandırılması

**Ekran 24:** Yetkilendirilmiş kullanıcının mail adresine iletilen faturada yararlanıcı bilgisi, fatura numarası, fatura tarihi, hizmet dönemi, ek yakıt gideri, depolama hizmeti giderleri, sipariş karşılama hizmeti gideri ve ödemenin hesaptan mahsuben yapılmaması durumunda ödemenin yapılacağı banka hesap bilgileri mevcuttur.

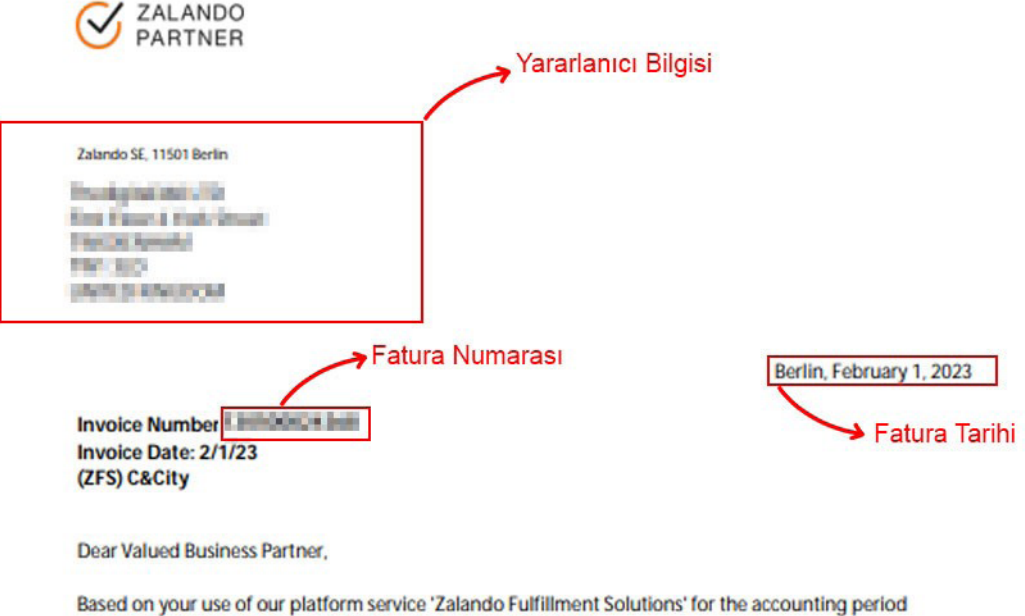

January 2023, we would hereby like to charge you EUR 12.82. **January 2023** 

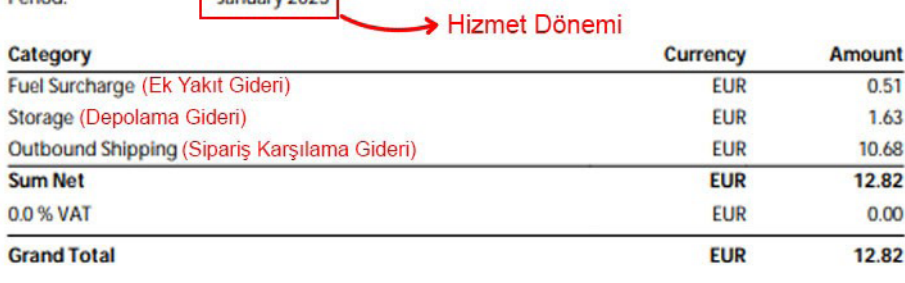

Not taxable at national level.

Derival.

Please pay the given amount mentioning the Invoice numbe I interest in the following bank account:

**IBAN: DIRECTOR CONTINUES INCOME. BIC: DEL FUEBBAN** Payment due by: 2/21/23

> **Hesaptan Mahsup Olmayan** Harcamalarda Ödemenin Gerçekleşeceği **Banka Bilgisi**

Yurt dışı pazaryerleri ve dijital platformlar tarafından yapılan mahsuplaşma işlemleri için Genelgenin 37 nci maddesinin dördüncü fıkrası "(4) Dijital pazaryeri tanıtım giderlerinin, sipariş karşılama hizmetlerinin, pazaryeri komisyon giderlerinin, eihracat tanıtım desteği giderlerinin yurt dışı pazaryeri tarafından yararlanıcının eticaret satış hasılatından veya ön ödemelerden mahsup edilmesi halinde ödeme yapıldığı bilgisinin yer aldığı belge, Genel Müdürlüğün uygun görüşü ile fatura veya ödeme belgesi olarak kabul edilir." hükmünü amirdir. Bu kapsamda, yurt dışı pazaryerleri ve dijital platformlarda gerçekleştirilecek mahsuplaşma işlemlerinin Genelgenin 37 nci maddesinin dördüncü fıkrası çerçevesinde işlemlerin hazırlanan ekli kılavuzlarda belirtildiği şekilde sonuçlandırılması uygun görülmektedir.

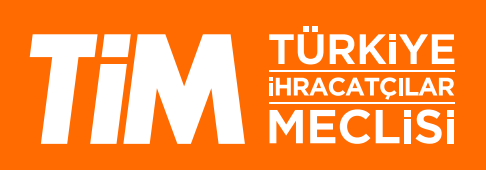